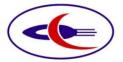

# **Marketing Management**

Reference Document

Subject: myIDTravel- User Guide 3<sup>rd</sup> Edition

For usage of: IY Staff

**R**ef No.: MM\_Int'l Relations – myID 3<sup>rd</sup>

Effective Date: 1 Aug 2022 until Further Notice

**C**ontact: <u>basheer.alareqi@yemenia.com</u>

### Mission

(for Information)

## Description

This guideline will explain to you the benefits of the system and how to use the myIDTravel system in details.

Pages: 26 Attachments: None

| Contents                                                                                     | Page |
|----------------------------------------------------------------------------------------------|------|
| 1. What is myIDTravel                                                                        | 4    |
| 2. About this guideline                                                                      | 4    |
| 3. Why myIDTravel                                                                            | 4    |
| 4. Ticketing Authority                                                                       | 4    |
| 5. Types of agreements /Types of ZED/MIBA tickets                                            | 5    |
| 6. (New airline companies agreements) 7. Airlines agreements in myIDTravel 8. Before you fly | 6    |
| 9. Technical Requirements                                                                    | Λ    |
| 10. How to join mylDTravel                                                                   |      |
| 11. First-Time Login to myIDTravel                                                           | 10   |
| 12. How to Issue ticket?                                                                     | 12   |
| 12.1 Booking / listing                                                                       | 12   |
| 12.2 Traveler Selection                                                                      | 12   |
| 12.3 Flight Schedule Query                                                                   | 13   |
| 12.4 Flight Schedule Display                                                                 | 14   |
| 12.5 Shopping Basket                                                                         | 15   |
| 12.6 Fare information                                                                        | 15   |
| 12.7 APIS/Secure Flight.                                                                     | 16   |
| 12.8 Contact and payment information                                                         | 17   |
| 12.9 Confirmation                                                                            | 18   |
| 12.10 Confirmation Email                                                                     | 18   |
| 13. Navigation Bar                                                                           | 19   |
| 14. PNR retrieval                                                                            | 20   |
| 15. Ticket Retrieval, rebook, and refund                                                     | 21   |
| 16. Support  17. Glossary  18. Annexes                                                       | 23   |
| Annex A (myIDTravel Form 1.1)                                                                | 24   |
| Annex B (myIDTravel Form 1.2)                                                                |      |
| Annex C (Quick reference)                                                                    |      |

## **New changes in this Edition**

## Following items are the main changes in this Edition:

- **1.** This handbook is valid effective **25 February 2018**. Please ignore previous Editions herein after.
- 2. Changing the design of the system windows to the new design.
- **3.** Adding a table contains all airlines agreements in myIDTravel (6, 7).
- 4. Adding new notifications & technical requirements pages (8, 9).
- 5. Slight change in myIDTravel form (1.1) page 25.
- **6.** Adding new additional form (1.2) page 26.
- 7. New airline companies agreements update page (6-7)

## 1. What is myIDTravel

MyIDTravel is the leading, global ID travel management solution. It enables airline employees to purchase tickets online and list/re-list them directly on the operating airline's reservation system.

## 2. About This guideline

This Handbook provides you with a basic understanding of the myIDTravel system. After you have read this User's Guide you will be able to perform your bookings/listings on the transporting carriers' flights.

This handbook Prepared by (myIDTravel Team):-

Basheer Al-areqi Najeeb Al-selwi

First edition Supervised by:

Nasser H. Alsawady

Updates under supervision of:

Mariam M. Alhamdani

## 3. Why myIDTravel

Using myIDTravel, IY staff can conveniently book and settle flights electronically for themselves as well as for family members by using a central system from any web-enabled PC/Laptop at any time.

MyIDTravel is distributed worldwide as "Software as a Service" and offers a very attractive pricing structure with no direct costs to you. The traveler pays a coupon-based fee which follows a declining price model bound to the amount of coupons guaranteed by the whole myIDTravel community. No further charges, fees or costs will apply.

### 4. Ticketing Authority:

- Leisure tickets (ZED): will be issued by Yemenia staff themselves.\*
- Duty tickets (MIBA): will be issued by International Affairs Dept. [myIDTravel].\*

\*[in the event that the airline is not subscribed in myIDTravel, tickets going to be issued as usual from IY authorized offices]

## 5. Types of Agreements

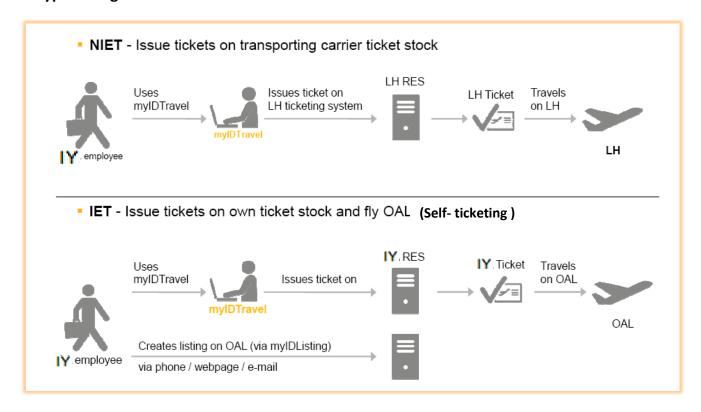

## 6. Types of ZED/MIBA booking status

YR1 : ZED Confirmed Economy class

YR2 : ZED Space Available Economy class

CR1 : ZED Confirmed Business Class

CR2 : ZED Space Available Business class

YS1 : Duty Confirmed Economy class

CS1 : Duty Confirmed Business Class

YC1: Duty (DHC\*) Economy Class

CC1 : Duty ( DHC ) Business Class

\* **DHC** Dead head crew

# 7. Airlines agreements in myIDTravel

| Sr. <u>Airline</u> |             | Airline Name            | Country  | Cubaidianiaa | Standby<br>Travel [R2] |            | Confirmed<br>Travel [R1] |            | Status    |
|--------------------|-------------|-------------------------|----------|--------------|------------------------|------------|--------------------------|------------|-----------|
| No                 | <u>Code</u> | Airline Name            | Country  | Subsidiaries | Class<br>C             | Class<br>Y | Class<br>C               | Class<br>Y | Status    |
| 1                  | DE          | Condor                  | Germany  |              | С                      | Υ          |                          | Υ          | Valid     |
| 2                  | GF          | Gulf Air                | Bahrain  |              |                        | Υ          |                          |            | Valid     |
| 3                  | ΥV          | Mesa Airlines           | USA      |              |                        | Υ          |                          |            | Valid     |
| 4                  | ZI          | Aigle Azure             | France   |              |                        | Υ          |                          |            | Valid     |
| 5                  | AZ          | Alitalia                | Italy    |              |                        | Υ          |                          |            | Valid     |
| 6                  | LH          | Lufthansa               | Germany  |              | С                      | Υ          |                          | Υ          | Valid     |
| 7                  | DL          | Delta Airlines          | USA      |              |                        | Υ          |                          |            | Suspended |
| 8                  | KL          | Royal Dutch<br>Airlines | Holland  |              |                        | Υ          |                          |            | Suspended |
| 9                  | тк          | Turkish<br>Airline      | Turkey   |              |                        | Y          |                          |            | Suspended |
| 10                 | AB          | Air Berlin              | Germany  | 4T , HG      |                        | Υ          |                          | Υ          | Suspended |
| 11                 | 7F          | First Air               | Canada   |              |                        | Υ          |                          |            | Valid     |
| 12                 | WN          | Southwest<br>Airlines   | USA      |              |                        | Υ          |                          |            | Suspended |
| 13                 | EN          | Air Dolomiti            | Italy    |              | С                      | Υ          | С                        | Υ          | Valid     |
| 14                 | AF          | Air France              | France   |              |                        | Υ          |                          |            | Suspended |
| 15                 | EY          | Etihad                  | UAE      |              |                        | Υ          |                          | Υ          | Valid     |
| 16                 | WY          | Oman Air                | Oman     |              | С                      | Υ          |                          | Υ          | Valid     |
| 17                 | SV          | Saudia<br>Airlines      | K.S.A    |              | С                      | Υ          |                          | Υ          | Valid     |
| 18                 | UX          | Air Europe              | Spain    |              |                        | Υ          |                          |            | Valid     |
| 19                 | KM          | Air Malta               | Malta    |              |                        | Υ          |                          |            | Suspended |
| 20                 | ME          | Middle East<br>Airlines | Lebanon  |              |                        | Υ          |                          |            | Suspended |
| 21                 | ОК          | Czech<br>Airlines       | Czech    |              |                        | Y          |                          |            | Valid     |
| 22                 | ET          | Ethiopian<br>Airlines   | Ethiopia | KP           |                        | Y          |                          |            | Suspended |
| 23                 | МН          | Malaysia<br>Airlines    | Malaysia |              |                        | Υ          |                          |            | Valid     |
| 24                 | XQ          | Sunexpress              | Turkey   | XG           |                        | Υ          |                          | Υ          | Valid     |
| 26                 | EK          | Emirates                | UAE      |              |                        | Υ          |                          |            | Valid     |
| 27                 | <b>S4</b>   | Azores<br>Airlines      | Portugal | SP           |                        | Υ          |                          |            | Valid     |
| 28                 | 4U          | German<br>wings GmbH    | Germany  | EW           | С                      | Υ          | С                        | Υ          | Valid     |

| 29 | SK | SAS                 | Denmark  |    |   | Υ |   |   | Valid     |
|----|----|---------------------|----------|----|---|---|---|---|-----------|
| 30 | IG | Meridiana fly       | Italy    | 19 | С | Υ | С | Υ | Valid     |
| 31 | ΟU | Croatia<br>Airlines | Croatia  |    |   | Υ |   | Υ | Valid     |
| 32 | WF | Wideroes            | Norway   |    |   | Υ |   |   | Valid     |
| 33 | G4 | Allegiant Air       | USA      |    |   | Υ |   |   | Valid     |
| 34 | KQ | Kenya<br>Airways    | Kenya    |    |   | Υ |   |   | Valid     |
| 35 | BM | bmi Regional        | England  |    |   | Υ |   | Υ | Valid     |
| 36 | 9K | Cape Air            | USA      |    |   | Υ |   |   | Valid     |
| 37 | WX | City Jet            | Ireland  |    |   | Υ |   |   | Valid     |
| 38 | ST | Germania            | Germany  |    |   | Υ |   | Υ | Valid     |
| 39 | 5T | Canadian<br>North   | Canada   |    |   | Υ |   |   | Suspended |
| 40 | JP | Adria Airways       | Slovenia |    |   | Υ |   | Υ | Suspended |
| 41 | AD | Azul                | Brazil   |    |   | Υ |   |   | Suspended |
| 42 | Х3 | TUIfly              | Germany  |    |   | Υ |   | Υ | Valid     |
| 43 | KS | Penair              | USA      |    |   | Υ |   |   | Valid     |
| 44 | 0B | Blue Air            | Romania  |    |   | Υ |   | Υ | Valid     |
| 45 | 19 | Air Italy           | Italy    |    |   | Υ |   | Υ | Valid     |
| 46 | KP | Asky Airlines       | Africa   |    |   | Υ |   |   | Suspended |
| 47 | 4T | Belair              | Germany  |    |   | Υ |   | Υ | Suspended |
| 48 | EW | Eurowings           | Germany  |    |   | Υ |   | Υ | Valid     |
| 49 | HG | Niki                | Austria  |    |   | Υ |   | Υ | Suspended |
| 50 | QR | Qatar Airlines      | Qatar    |    |   | Υ |   | Υ | suspended |
| 51 | SP | Spirit Airlines     | USA      |    |   | Υ |   |   | Valid     |
| 52 | XG | Sun Express         | Germany  |    |   | Υ |   | Υ | Valid     |
| 53 | К5 | Seaport<br>Airlines | USA      |    |   | Y |   |   | Suspended |
| 54 | RJ | Royal<br>Jordanian  | Jordan   |    | С | Y |   | Υ | Valid     |
| 55 | AS | Alaska<br>Airlines  | USA      | В  |   | Υ |   |   | Valid     |

There are two types of travel modes :-

### A. Confirmed travel

## B. Standby travel

- All Airlines grant standby as default & some grant confirmed as well.
- Click ID agreement button in the navigation bar at the right corner of the system screen for more details about the agreements such as (eligible persons, fare levels, payment & refund requirements, airlines helpdesk contacts & etc).
- For more information about airlines policies & requirements go to <a href="www.flyZED.info">www.flyZED.info</a>

## 8. Before you fly

Before you fly you have to be careful about the following points:-

- Please be attention to visa requirements especially in transit situations.
- Be careful and make sure to hold all your valid required travel documents.

## 9. Technical Requirements

Please check if your browser complies to the following minimum required web browser versions in order to use myIDTravel.

#### Desktop:

- Internet Explorer 8 or higher with Windows OS 7 and higher
- Google Chrome 30 or higher with Windows XP SP2, OS X and higher
- Apple Safari 7 or higher with OS X10.9 and higher
- Mozilla Firefox 25.0.1 or higher with Windows XP SP2, OS X and higher

#### Mobile:

- Internet Explorer Mobile 10 with Windows Phone 8
- Google Android OS Browser with Android 4.4 and higher
- Apple Safari 5 or higher with iOS 5 and higher
- Mozilla Firefox 25.0.1 with iOS 5, Android 4.4 and higher

## 10. How to join myIDTravel

- Fill-up your personal and family details as per passports in myIDTravel form 1.2 (Annex A).
- Certify and Stamp the form by HR.
- Send the form to Intl. Affairs Dept. [myIDTravel Team] to create an account for you.
- Upon creating an account for you a link will be sent to your email immediately.
- Click on the link and create your own password.

The link is valid for 2 hours only, hence you're requested to access your email immediately.

## 11. First-Time Login to myIDTravel

- Before using myIDTravel you need to generate a password.
- Password will be used for all future transactions.
- To begin click on <a href="http://www.myidtravel.com">http://www.myidtravel.com</a>
- The myIDTravel login screen will display as shown below.
- Select Yemenia Yemen Airways as an employing airline.
- Click on Request new password? See in red below.

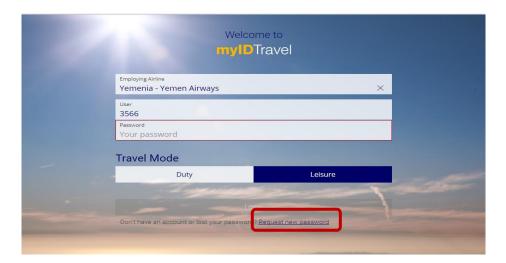

- Enter your user ID as shown below.
- Click on "Request password" button.

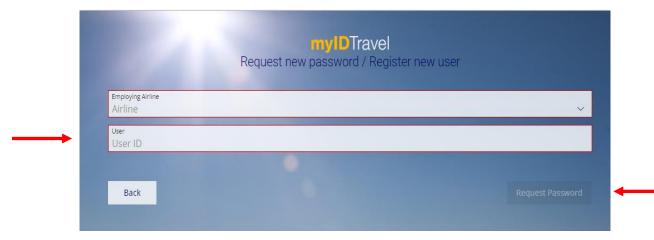

- System will send an email to your email address. See below.
- Click on the link provided.

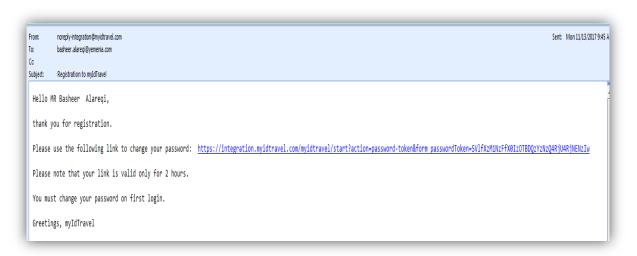

Enter your new password and confirm it, then click change password.

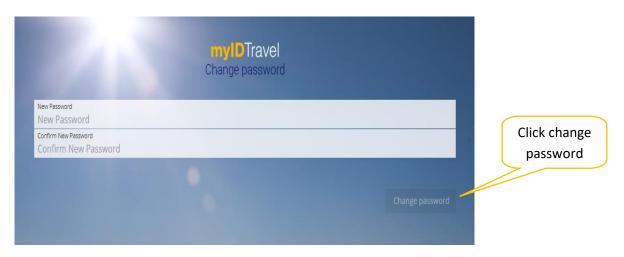

You will be prompted to below screen.

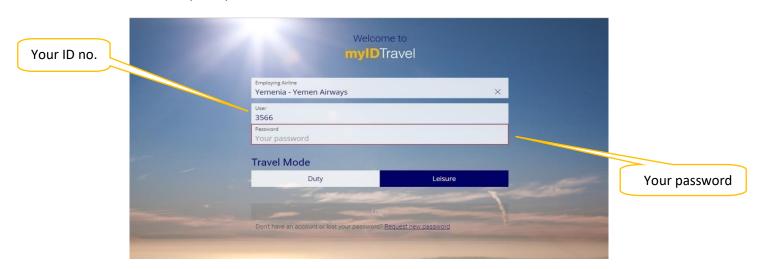

Tick accepts the privacy statements box and click confirm to proceed.

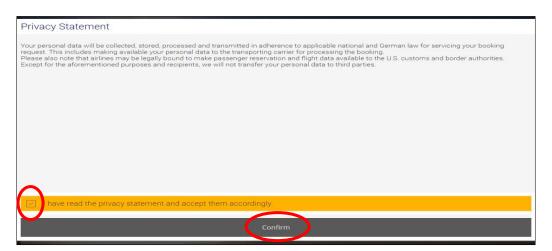

### 12. How to issue ticket

## 12.1 Booking/Listing

**Booking/Listing** allows you to purchase confirmed/standby tickets on other carriers.

Note: You can't book/list and issue ticket for more than 90 days with most Airlines.

### 12.2 Traveler Selection

The **Traveler Selection** screen (shown below) will be displayed contains all persons eligible to travel according to your employee profile.

- Make sure all names of eligible persons for travel matching with their passports.
- Select the individuals who will be travelling.

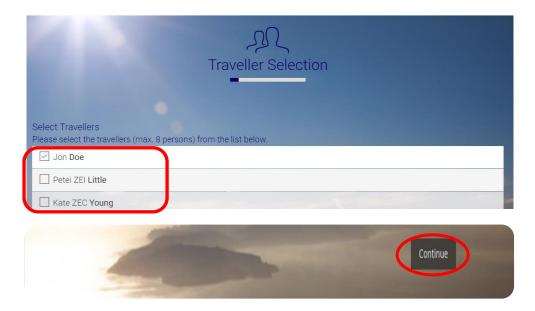

## 12.3 Flight Schedule Query

If you wish to make changes to your selections, click the **back** button at the bottom of the query screen and make a new selection on the **Traveler selection** screen.

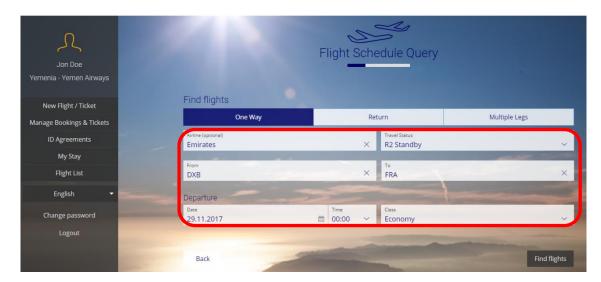

In the lower section of the page, please define your flight schedule query before clicking the **find flights button** to display flights matching your search criteria.

The **Travel Status** will be either:

- Y/C/F chose the class you want to travel with
- **R2** Standby
- R1 Confirmed

## 12.4 Flight Schedule Display

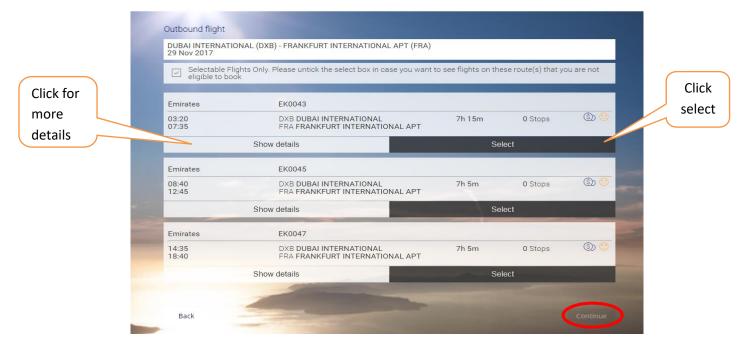

In certain cases, not all flights will have a radio button to select because: -

- The flight is a code-share flight.
- The flight is operated by an airline that does not have an ID travel agreement with Yemenia
- The passenger is not allowed to travel according to the ID travel agreement with the specified airline (e.g., not all airlines allow parents/dependents etc. to travel).
- If a flight is not selectable for whatsoever reason, no radio button will be shown next to the flight number.
- Click on show details (or click on the blue sicon) to get additional information about the respective flight and the reason why a flight is not selectable). In addition there are also indicators for the booking situation.

### The following options exist as following:

(Green) ⊕ good chance (Orange) ⊕ moderate chance (Red) ⊜ bad chance

## 12.5 Shopping Basket

After you have successfully chosen your flight, you will get an itinerary of your selection.

(By clicking continue you acknowledge the itinerary as below)

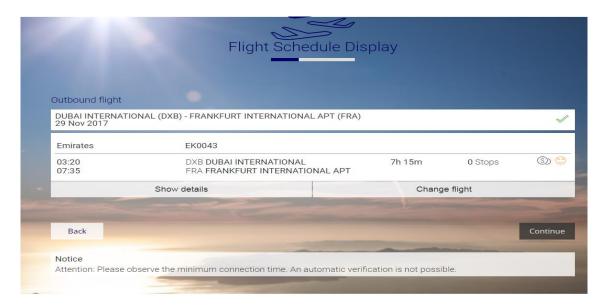

#### 12.6 Fare information

On the **Fare Information** page, all applicable fares, government taxes and administrative fees charged by myIDTravel will be shown for the selected itinerary, separated by airline and passenger. All amounts highlighted in grey will be charged to your credit card by the ticket-issuing airline in the currency stated.

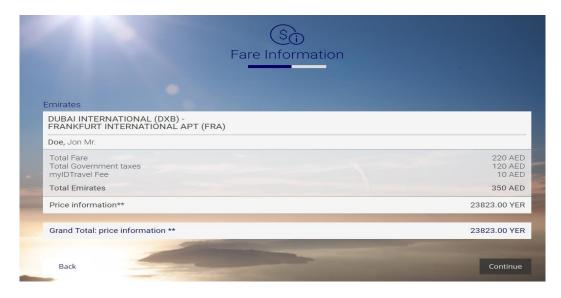

## 12.7 APIS/Secure Flight.

Fill-up all required information about your passport for each passenger.

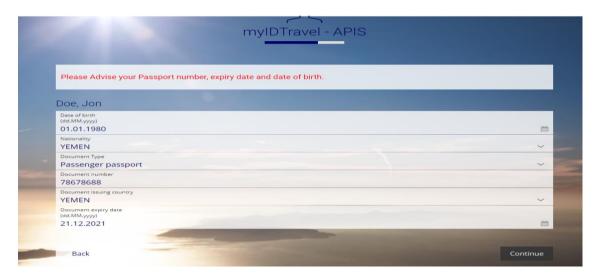

## 12.8 Contact and payment information

The **Contact and Payment Information** screen is pre-populated with your email information from your staff profile. You are required to complete the phone numbers and may change the email to another address if you prefer. Please double check all information on the page.

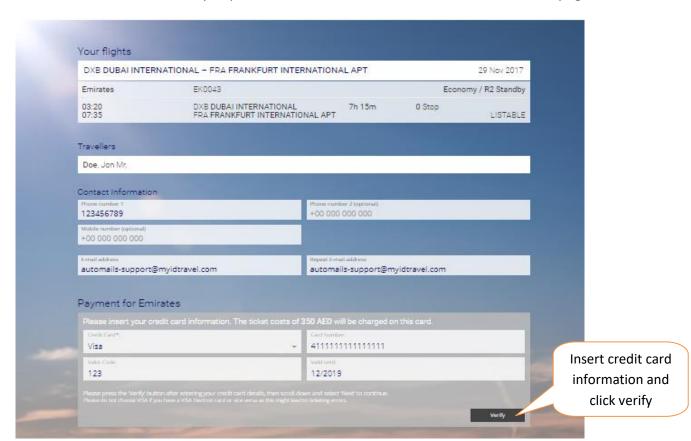

You will receive a message that your credit card was successfully saved for the current booking as below. You may also edit the credit card information at this time.

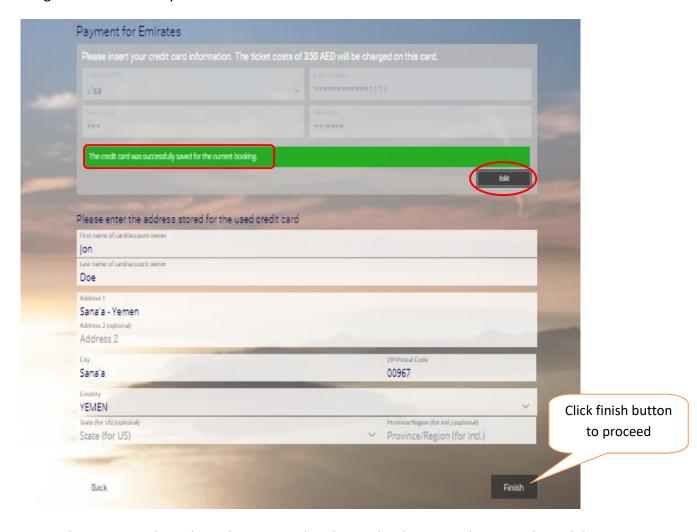

**Note**: To obtain your ticket, please be prepared with your bank to provide you with a valid online credit card for payment.

#### 12.9 Confirmation

After issuing ticket is complete, you will see a confirmation screen with a summary of your itinerary as well as the booking reference code (and ticket number). You may write down the code so you can retrieve the booking if needed.

- By clicking on the PNR reference, you will obtain the e-ticket number.
- Ensure you make note of the PNR and e-ticket number as you will be unable to retrieve the PNR or e-ticket number without the actual reference.
- It's recommended that you print the confirmation page so you have all of the information available at a glance.

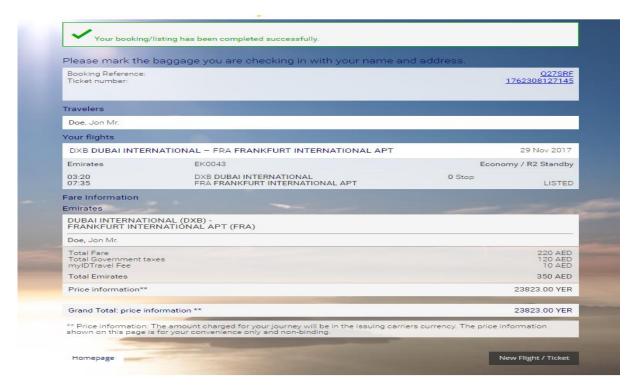

Note: Please read the travel conditions carefully as all airlines are varies from one another.

#### 12.10 Confirmation Email

A confirmation email will be sent to your chosen email address. The confirmation email will outline check-in procedures for each carrier as below:

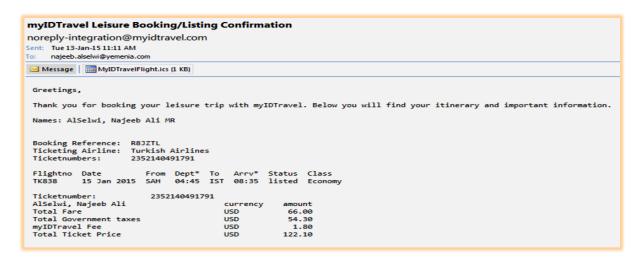

#### 13. Navigation Bar

Accessing the main functions of myIDTravel, use the navigation bar in the right area of the screen as shown below:

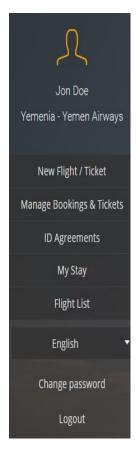

- a. New Flight/Ticket: allows you to book your flight itinerary.
- **b. Manage Bookings & Tickets:** allow you to create new booking/listing with an existing e-ticket. (E-tickets remain valid for 90 days from date of issue).

**You must have the e-ticket number**. Original PNR must be cancelled before making new booking/listing and it can be created with existing e-ticket.

- **c. ID Agreements:** contains a list of the rules and regulations for travel on other carriers. This includes ZED fare levels and designates eligibility. The information contained here is supplied by the transporting carrier.
- d. My Stay: allows you to book Hotels, rent cars, and any other accommodation over the world.
  - e. Flight List: contains all tickets issued by your user account.
  - f. English: allow you to choose the language.
  - **g.** Change password: allows you to change your password.
  - **h.** Logout: enable you to log out of myIDTravel application.
- Travel conditions vary from airline to airline and are subject to change. These conditions include, but are not limited to: dress code, flight listing, check-in requirements, embargo periods, travel warnings, and free baggage allowances.

#### **International Destinations**

If your travel involves international destinations, please make sure to:

- Find out the documentation and vaccination requirements for each leg.
- Check out that you have enough information of each country you are planning to travel to of their travel warnings and immigration requirements.

### 14. PNR Retrieval

To retrieve an existing booking change or cancel, please click the *manage bookings & Tickets button* from the navigation bar & select PNR to retrieve.

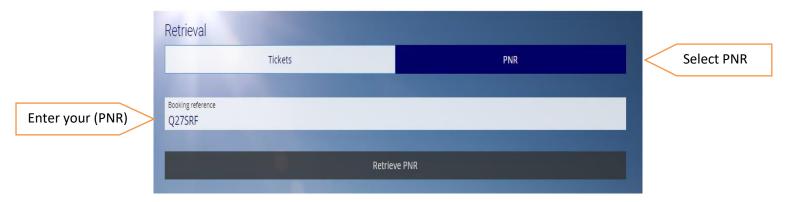

Click retrieve PNR to retrieve your booking from the airline's reservation system & display it.

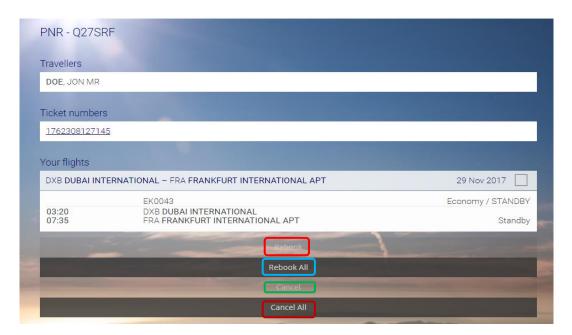

- → Rebook: To change a segment.
- Rebook all: To change all segments.
- → Cancel: To cancel a segment.
- Cancel all: To cancel all segments.

### 15. Ticket Retrieval

To retrieve a ticket details provide the ticket number & click retrieve ticket as below.

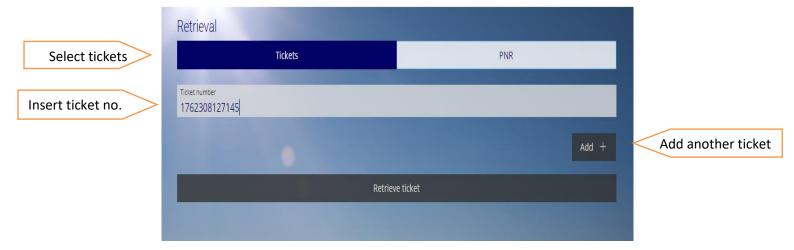

The coupon may have different status as below:-

- (Open) indicates that the involved coupon has not been used.
- (Used) indicates that the involved coupon has already been used for travelling.
- (Refund) indicates that the ticket was refunded by the airline.

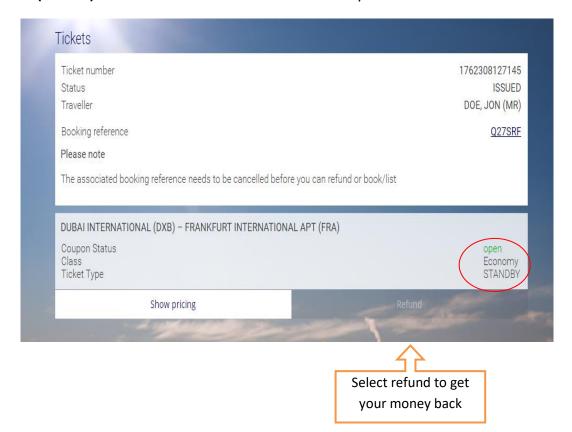

## Important notes: -

- Ticket cannot be refunded before canceling your itinerary.
- Refunding a single ticket can only be done once (if you refund one segment, another segment cannot be refunded later).
- It's recommended to issue your ticket by sectors if you are not sure whether you're coming back or planning for a new trip.
- Refunding process may takes approximately 30 days.
- Refund valid for one year from date of issue.
- Refunds may be processed for a non-utilized ticket with an "open" status only.
- Refund a partially utilized ticket takes time to be processed, therefore its recommended to issue your tickets on a single sector basis to simplify your refund process.

## 16. Support/helpdesk

Should you have any queries, please contact the myIDTravel support helpdesk at myidtravel@yemenia.com

**Note:** In case myIDTravel is not available/or down for any reason you will receive the following message as below, therefore you need to wait for a while before login again.

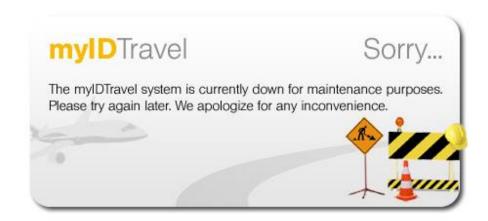

## 17. Glossary

| Term/Abbreviation          | Explanation                                                            |
|----------------------------|------------------------------------------------------------------------|
| APIS                       | Advanced Passport Information Security                                 |
| Booking                    | A booking with confirmed status                                        |
| Code share flight          | A flight operated by another airline rather than the plated airline    |
| <b>Employing Airline</b>   | A staff representing the airline allowed to use MyIDTravel             |
| ID Travel                  | Industry Discount Travel                                               |
| Listing                    | A booking with "seat available" segment status                         |
| MIBA                       | Multilateral interline business Travel Agreement (Duty travel)         |
| myIDTravel                 | A flight booking machine created by Lufthansa                          |
| OAL                        | Other Airline                                                          |
| PNR                        | Passenger name record                                                  |
| PTC                        | Passenger Type Code (e.g., ADT –stands for adult passenger or ZEA-     |
|                            | stands for airline Employee )                                          |
| Self- ticketing            | Issuing tickets on own airline (e.g. IY stock 635)                     |
| <b>Ticketing Authority</b> | Tickets that may issue either by myIDTravel or by IY authorized office |
| Transporting Airline       | Airline that operates a specific flight                                |
| Types of Agreement         | The agreements that may include a self-ticketing (own airline stock)   |
|                            | or( OAL ticket stock)                                                  |
| ZED                        | Zonal employee discount (Leisure travel)                               |

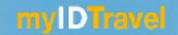

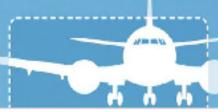

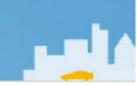

# Employee Details Form (1.1) for myIDTravel Program إستمارة (1.1) إدخال بيانات الموظف لأول مرة في نظام myIDTravel

Form Serial No.

| Employee                               | <b>Detail</b> s                         | Form Seri | ial No.                                                                                           |                     | Form 1                                                | ازة / Date               | اريخ الإستم              | <u></u>               | ·//                                           |
|----------------------------------------|-----------------------------------------|-----------|---------------------------------------------------------------------------------------------------|---------------------|-------------------------------------------------------|--------------------------|--------------------------|-----------------------|-----------------------------------------------|
| الرقم الوظيفي / Employee ID            |                                         |           | 7                                                                                                 | صفة / Citle         | Mr.  Ms.                                              | Dept. /                  | الإدارة                  |                       |                                               |
| Name as per<br>حسب الجواز **           |                                         |           |                                                                                                   |                     |                                                       |                          |                          |                       |                                               |
| Date of birth<br>[dd.mm.yyyy           |                                         |           |                                                                                                   | حلة الموظف / Status |                                                       |                          | Absen                    | Active Absent Retired |                                               |
| Date of joining                        | ng تاريخ التعيين/<br>[آ                 |           |                                                                                                   |                     | Termination date / تاريخ نهاية الخدمة<br>[dd.mm.yyyy] |                          |                          |                       |                                               |
| التلفون /Phone                         |                                         |           |                                                                                                   | Mobile/             | ميار                                                  |                          |                          |                       |                                               |
| الايميل /Email                         | :                                       |           |                                                                                                   |                     |                                                       |                          |                          |                       |                                               |
| Family D                               | etails                                  |           |                                                                                                   |                     |                                                       |                          |                          |                       |                                               |
| الصفة /Title<br>Mr. / Ms. /<br>CHD طفل | Relationship<br>صلة القرابة بالموظف     | РТС       |                                                                                                   | N                   | ame as peا<br>الجواز **                               | r Passport<br>الأسم بحسب | **                       |                       | date of birth<br>تاريخ البيات<br>[dd.mm.yyyy] |
|                                        |                                         |           |                                                                                                   |                     |                                                       |                          |                          |                       |                                               |
|                                        |                                         |           |                                                                                                   |                     |                                                       |                          |                          |                       |                                               |
|                                        |                                         | + +       |                                                                                                   |                     |                                                       |                          |                          |                       |                                               |
|                                        |                                         |           |                                                                                                   |                     |                                                       |                          |                          |                       |                                               |
|                                        |                                         |           |                                                                                                   |                     |                                                       |                          |                          |                       |                                               |
|                                        |                                         |           |                                                                                                   |                     |                                                       |                          |                          |                       |                                               |
|                                        |                                         |           |                                                                                                   |                     |                                                       |                          |                          |                       |                                               |
|                                        |                                         |           |                                                                                                   |                     |                                                       |                          |                          |                       |                                               |
|                                        |                                         |           |                                                                                                   |                     |                                                       |                          |                          |                       |                                               |
|                                        |                                         | + +       |                                                                                                   |                     |                                                       |                          |                          |                       |                                               |
|                                        |                                         |           |                                                                                                   |                     |                                                       |                          |                          |                       |                                               |
|                                        |                                         |           |                                                                                                   |                     |                                                       |                          |                          |                       |                                               |
| توقيع مدخل البيانات في MylDTravel<br>  |                                         |           | ختم وتعميد الموارد البشرية ـ<br>أو إرفاق وثيقة معمدة لمستحقات<br>الموظف واسرته من الموارد البشرية |                     |                                                       | لموظف                    | توقيع ا<br><br>التاريخ : |                       |                                               |
|                                        | *************************************** |           |                                                                                                   |                     |                                                       | التاريخ                  |                          |                       |                                               |

<sup>\*</sup> يرفق نسخة معدة من شاشة بيانات الموظف وأفراد أسرتة في نظام الأوراكل لدى الموارد البشرية بعد مطابقة البيانات. \* يرفق نسخة من جوازات السفر للموظف وأفراد أسرته. \* يرفق بطاقة العمل في اليمنية للموظفين غير المتقاعدين.

## 18.2 Annex B (myIDTravel Additional Form 1.2)

| myIDTravel                                                                                                    |                             |                          |                                           |                                              |  |  |  |  |
|----------------------------------------------------------------------------------------------------|-----------------------------|--------------------------|-------------------------------------------|----------------------------------------------|--|--|--|--|
| (Addition/Modification/Deletion) Employee Form (1.2) for myIDTravel program (1.2) (بضافة / تعيل / حذف ) لبيانات الموظف الموجودة في نظام (1.2) ( إضافة / تعيل / حذف )                                                                                                    |                             |                          |                                           |                                              |  |  |  |  |
| Employee Details                                                                                                    | Form Seri                   | ial No. Form             | تاريخ الإستمارة / n Date                  | /                                            |  |  |  |  |
| Addition / إضافة                                                                                                    | 3                           | نعيل / Modification      | حنف / Deletion                            |                                              |  |  |  |  |
| الرقم الوظيفي/ Employee ID                                                                                                    | 1                           | Mr<br>Title / ألصفة / Ms | الإدارة /.Dept                            |                                              |  |  |  |  |
| Name as per Passport**  ** الاسم بحسب الجواز                                                                                                    | •                           | ·                        | ·                                         |                                              |  |  |  |  |
| Phone/التكفون                                                                                                    |                             | سيار /Mobile             |                                           |                                              |  |  |  |  |
| Email/ الأيميل :                                                                                                    |                             | ·                        |                                           |                                              |  |  |  |  |
| Family Details                                                                                                    |                             |                          |                                           | date of birth                                |  |  |  |  |
| Rela الصفة / Rela<br>Mr. / Ms. / CHD                                                                                                    | tionship PTC صلة الغرابة بـ | C Name                   | as per Passport **<br>الأسم بحسب الجواز * | ane or of th<br>تاريخ المباك<br>[dd.mm.yyyy] |  |  |  |  |
|                                                                                                    |                             |                          |                                           | [urmin.jjjj]                                 |  |  |  |  |
|                                                                                                    |                             |                          |                                           |                                              |  |  |  |  |
|                                                                                                    |                             |                          |                                           |                                              |  |  |  |  |
|                                                                                                    |                             |                          |                                           |                                              |  |  |  |  |
|                                                                                                    |                             |                          |                                           |                                              |  |  |  |  |
|                                                                                                    |                             |                          |                                           |                                              |  |  |  |  |
|                                                                                                    |                             |                          |                                           |                                              |  |  |  |  |
|                                                                                                    |                             |                          |                                           |                                              |  |  |  |  |
|                                                                                                    |                             |                          |                                           |                                              |  |  |  |  |
|                                                                                                    |                             |                          |                                           |                                              |  |  |  |  |
| توقيع الموظف مطابقة وتعميد الموارد البشرية * توقيع مدخل البيقات في MyIDTravel                                                                                                    |                             |                          |                                           |                                              |  |  |  |  |
| التاريخ:                                                                                                    |                             |                          |                                           |                                              |  |  |  |  |
| * مطابقة الموارد البشرية مطلوبة عند الإضافة أو التحيل الرئيسي للبيانات<br>* يرفق نسخة معددة من شاشة بيانات الموظف وأفراد أسرته في نظام الأوراكل لدى الموارد البشرية بعد الإضافة أو<br>التحيل الرئيسي للبيانات.<br>** يرفق نسخة من جوازات سفر الأشخاص المضافين أو المحلة بياناتهم. |                             |                          |                                           |                                              |  |  |  |  |

## 18.3 Annex C (Quick Reference)

# myIDTravel

#### **Quick Reference**

#### 1- Login

- Click on: https://www.myidtravel.com
- Select Yemenia as employing airline
- Inter your ID
- Inter Password (forgot your PW click on register/forgot Pw below) you'll receive new password via your email)
- click on confirm reading terms & conditions
- click next

#### 2- Booking/listing

- Click on new flight/ ticket
- Chose traveller name
- Click next

#### 3- Flight information

- You're able to book on flights with (•) sign only
- Selling from availability
- Specify airline you wish to travel with
- Click on one way/ return / multiple legs
- Specify origin/destination
- Inter date of travel
- Select standby/or confirm booking
- Select Economy/or Business
- Click on standby / bookable
- Click on flight number required
- Click next to display (shopping basket)
- Click next to display (fare information)

#### 4- Payment method

- chose credit card type
- insert credit card number
- insert (valid code)
- click verify
- click next
- Ticket is ready

#### 5- Increase/Decrease number in party

- If you need to Increase/or decrease number of travellers click on button
- Select new member or cancel unwanted traveller
- Click next and carryon same previous steps

#### 6- Retrieve Booking/ticket number

click on

button

#### 7- Cancel segment/Rebooking

- Retrieve PNR and cancel segment
- Select new booking
- Follow same steps for booking/listing

#### 8- Refund ticket

**Note** (you can't refund tickets unless you cancel booking first)

- Click on button
- Insert ticket number
- Click on

button

## 9- Log out

 click on (logout) button on top righthand side